## **penguinpunk.net enabling multi-tenancy in cohesity 6.1 revision 0.2**

# **synopsis**

The following is a simple document providing visual guidance on the process required to enable multitenancy on the Cohesity DataPlatform. This guide assumes you've got some familiarity with the Cohesity platform, including concepts such as Storage Domains, Organizations, Views, Users and the Cohesity DataPlatform user interface. I've obfuscated the serial numbers and IP addresses used in this example.

More information about Cohesity can be found here - https://www.cohesity.com.

# table of contents

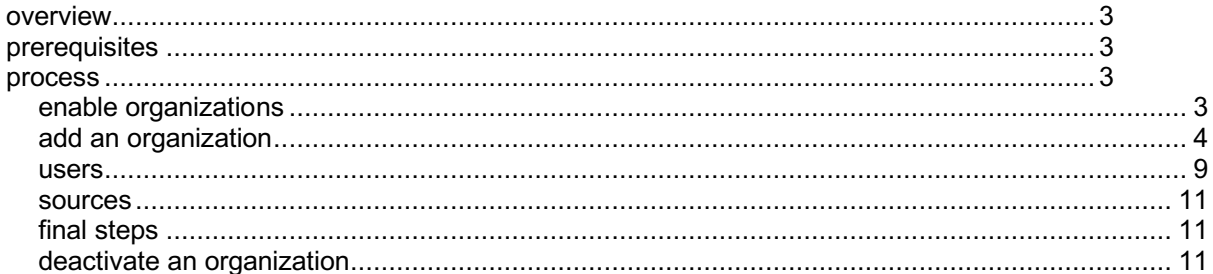

# table of figures

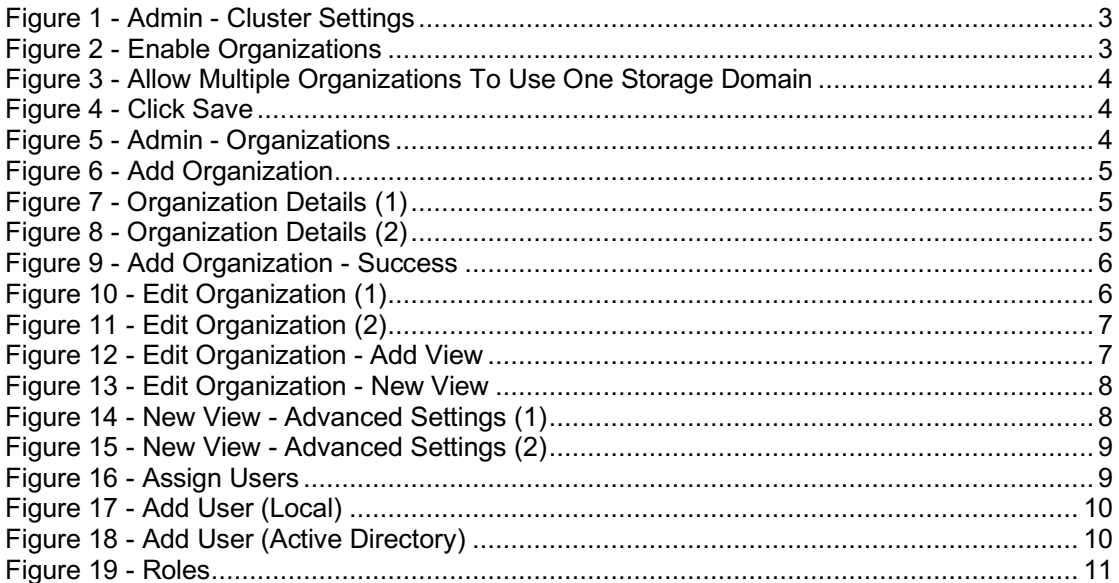

penguinpunk.net - enabling multi-tenancy in cohesity 6.1 - revision 0.2

### **overview**

The process to enable logical multi-tenancy on the Cohesity DataPlatform is fairly simple. You turn on organizations in the cluster and then assign users, roles and resources to those organizations.

# **prerequisites**

There are a few things to consider when enabling multi-tenancy on a Cohesity cluster.

- Note that enabling multi-tenancy for a cluster cannot not be undone. Organizations cannot be deleted from the cluster, but they can be deactivated.
- If you are using replication, and either the sending or receiving cluster is multi-tenant enabled, both Clusters must be running version 6.1 or later. Note also that Storage Domain pairing must be configured on both clusters. One or both Clusters can be multi-tenant enabled, but there is no requirement for everything to be multi-tenanted.
- Do not use the same user name for both an organization user and a regular cluster user as it might prevent one of the users from logging in to the Cluster.

#### **process**

## *enable organizations*

In the Cohesity Dashboard, select Admin > Cluster Settings.

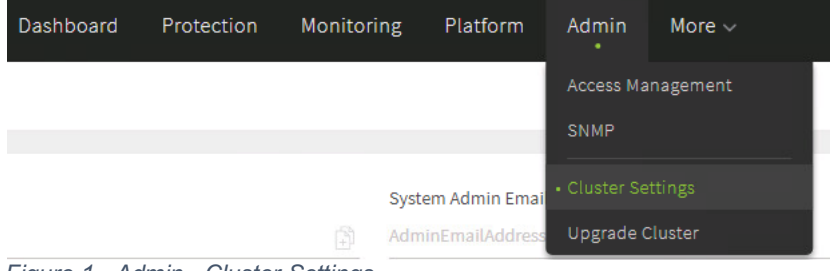

*Figure 1 - Admin - Cluster Settings*

On this screen you can toggle the Enable Organizations option.

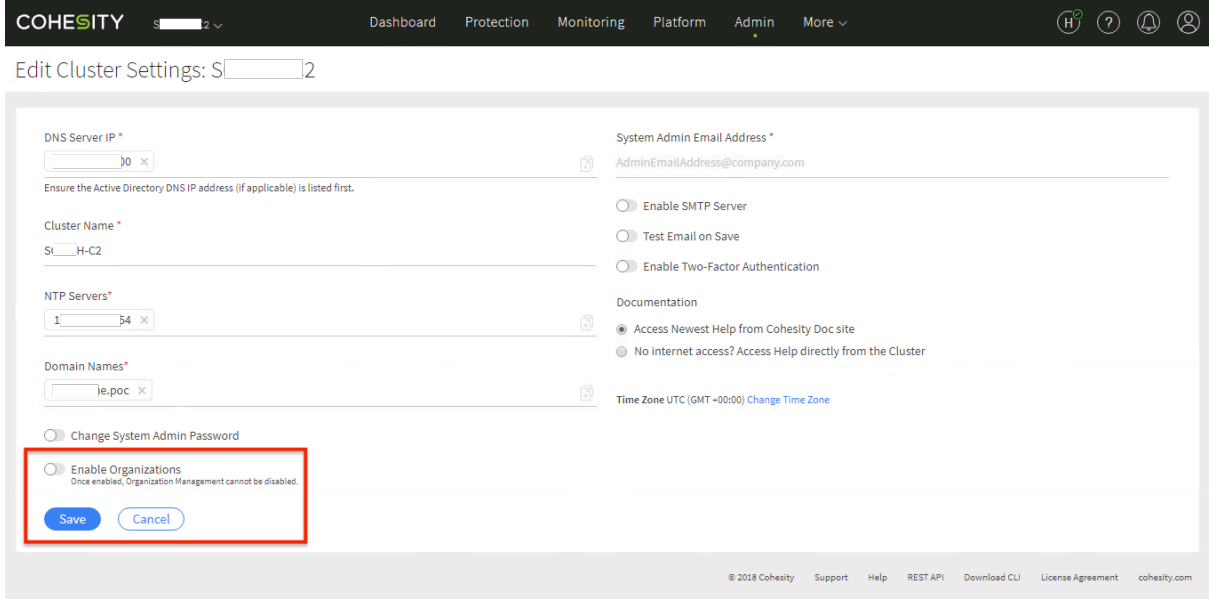

*Figure 2 - Enable Organizations*

Once you've toggled the Enable Organizations option, you'll have the option to allow multiple organizations to use on Storage Domain. You would do this to reduce storage consumption in the cluster by providing Cohesity deduplication across all the organizations using the Storage Domain (as Cohesity deduplication is configured on a per Storage Domain basis). Organizations are still logically isolated from other organizations whether this option is on or off. You might not want to do this if tenants are sensitive about storing data adjacent to other organizations. In that scenario, it's more likely those tenants would have their own dedicated environment.

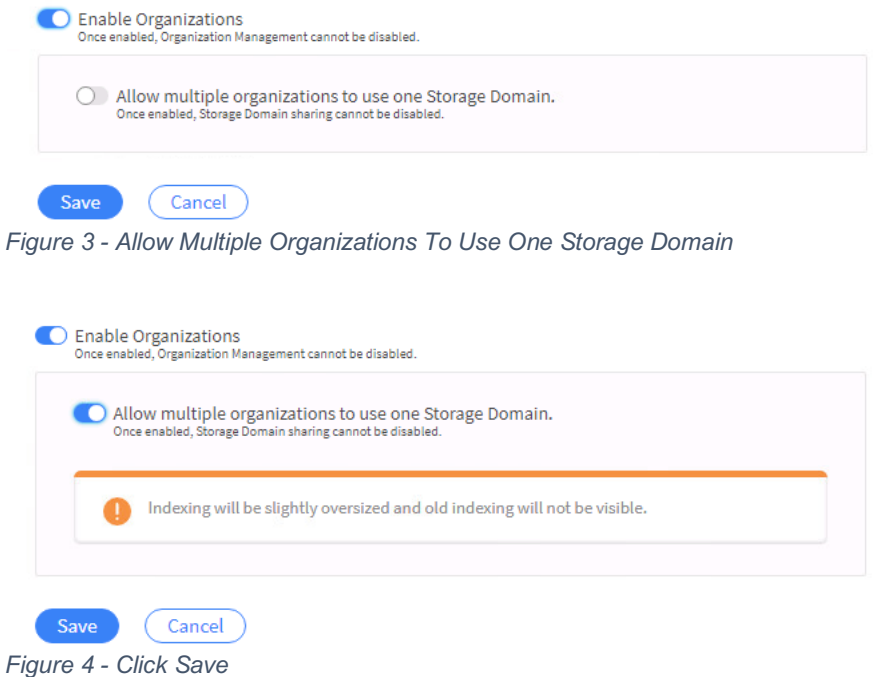

Click Save to finish enabling organizations.

#### *add an organization*

Once you have organizations enabled, the next step is to add an organization. In the Cohesity Dashboard, select Admin > Organizations.

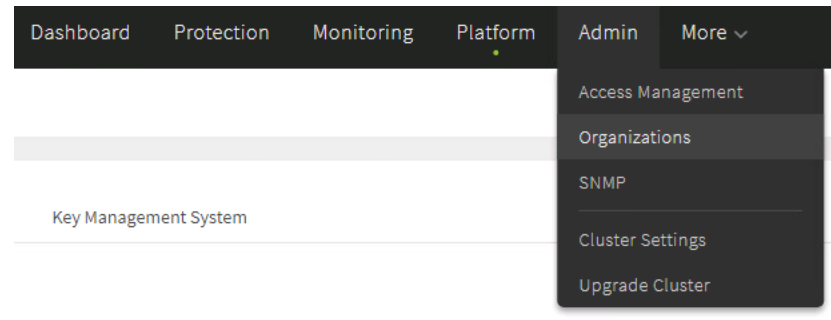

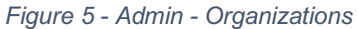

Click on Add Organization to add an organization.

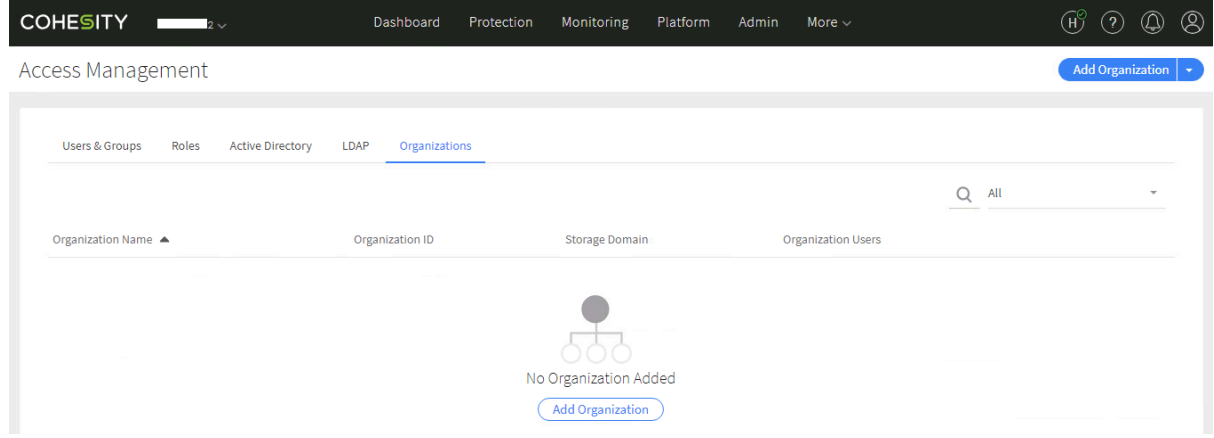

*Figure 6 - Add Organization*

You'll need to provide the following information:

- Organization Name: The name of the organization. The name can be edited later.
- Organization ID: An identifier, up to eight alphanumeric characters, which is used as the suffix for all user names in the organization. For example, if you enter the ID *testorg1*, user jeremiah would log in to the cluster with the user name *jeremiah@testorg1*. Note that the Organization ID cannot be edited later.
- Description: An optional description of the organization. This can be edited later.

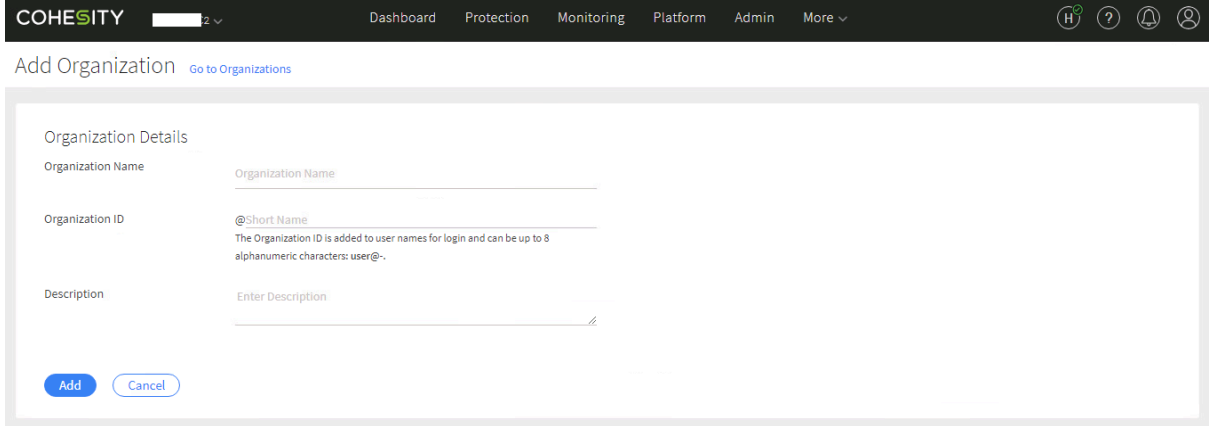

*Figure 7 - Organization Details (1)*

**COHESITY** Dashboard Protection Monitoring Platform Admin More  $\checkmark$  $\begin{matrix} \mathbb{H}^{\circ} & \mathbb{O} & \mathbb{O} & \mathbb{O} \end{matrix}$  $\sim$ Add Organization Go to Organizations **Organization Details** Organization Name testorg1 Organization ID @testorg1<br>The Organization ID is added to user names for login and can be up to 8<br>alphanumeric characters: user@testorg1. Description This is the first test organisation Add Cancel

Once you've added the required information, click on Add to finish.

*Figure 8 - Organization Details (2)*

You'll receive a thumbs up sign from the Data Platform that everything has gone to plan.

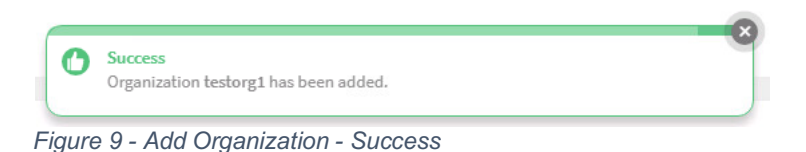

Click on Edit Organization to show the following options:

- Storage Domains: You can select one or more Storage Domains from the list or create a new one. Note that you need to assign at least one Storage Domain to the organization.
- Views: You can select an existing View or create a new one.

# Edit Organization Go to Organizations

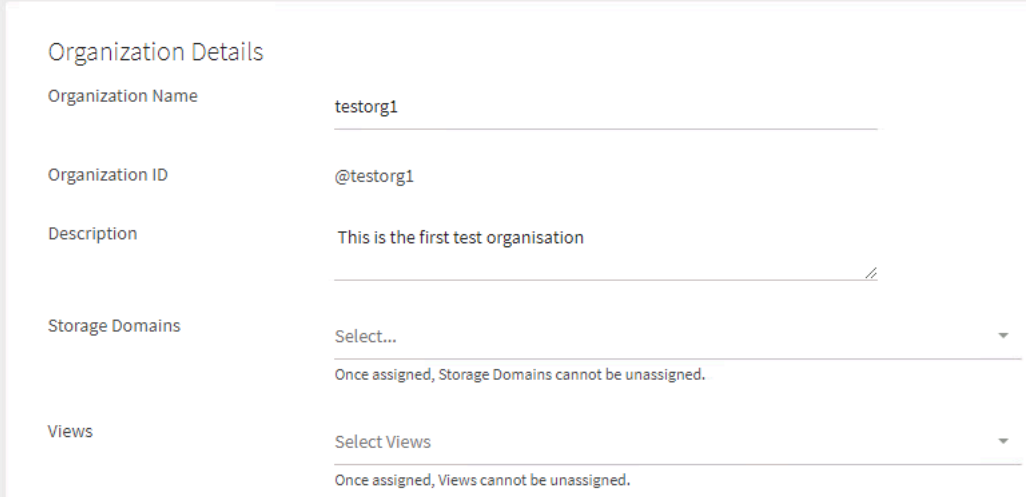

*Figure 10 - Edit Organization (1)*

Other options that can be changed include:

- Users;
- Sources;
- Policies and Protection Jobs; and
- Network Segments.

penguinpunk.net - enabling multi-tenancy in cohesity 6.1 - revision 0.2

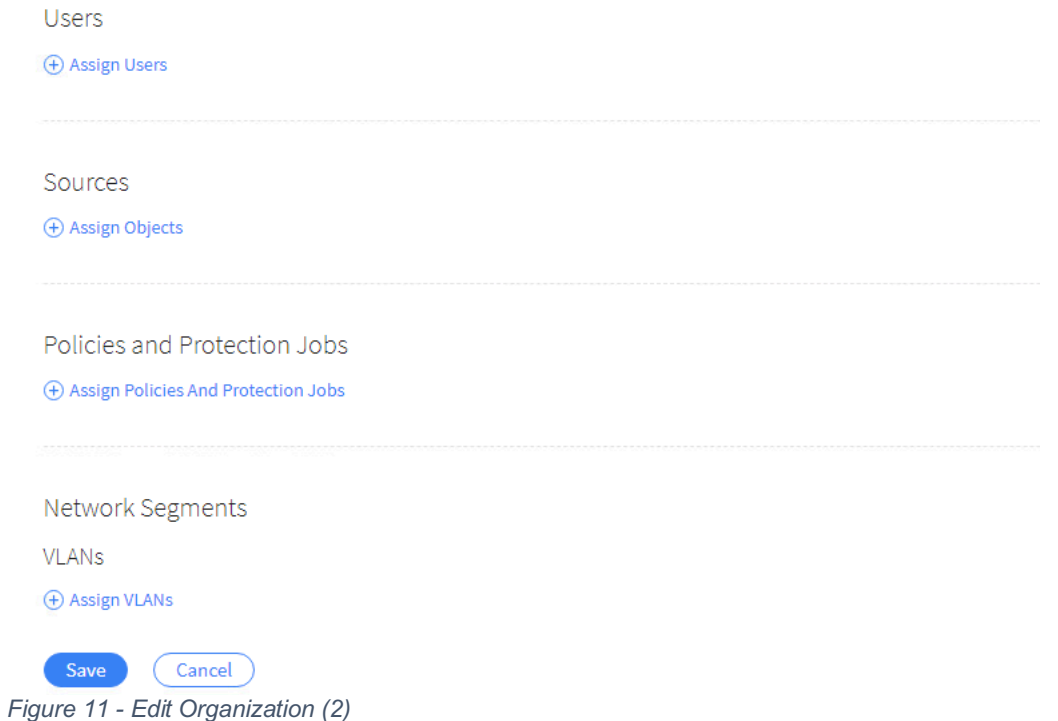

The organization can also create their own Views after they log in to the Cluster. The great thing about this workflow is that you can add objects, such as Views, from within the workflow, rather than having to exit the workflow and configure the object separately.

# Edit Organization Go to Organizations

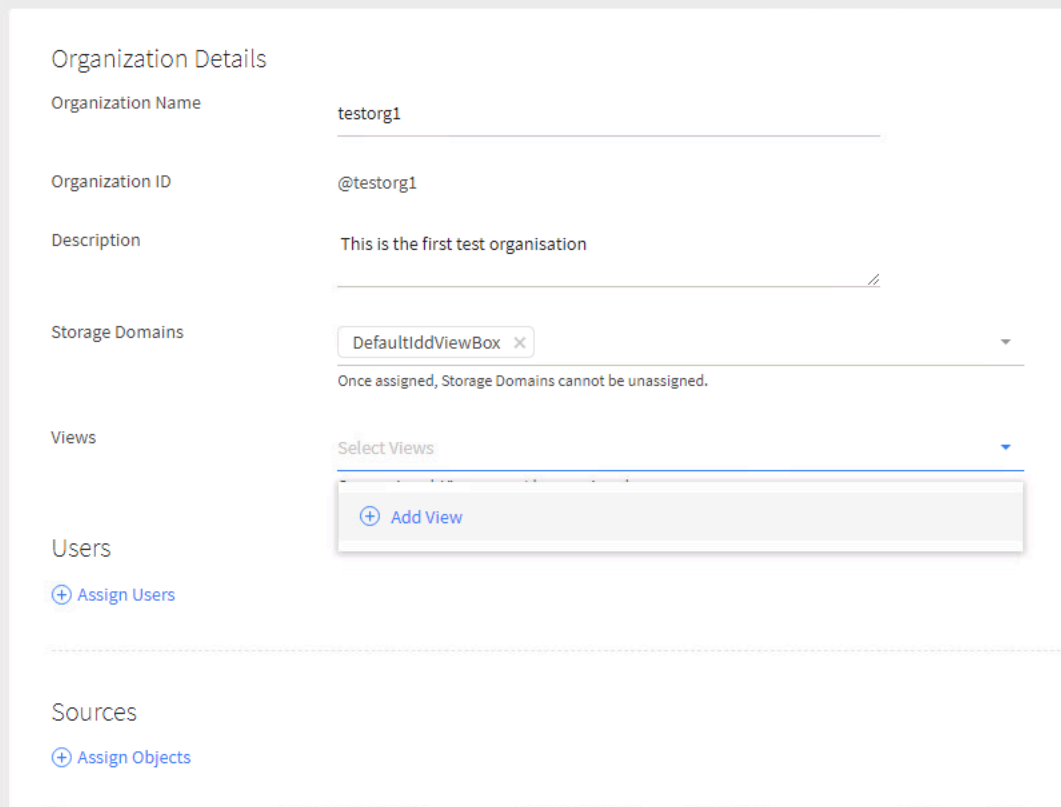

*Figure 12 - Edit Organization - Add View*

To create a new View, click on Add View. Provide a name and assign it to a Storage Domain. If you want to override deduplication and compression, now's your chance.

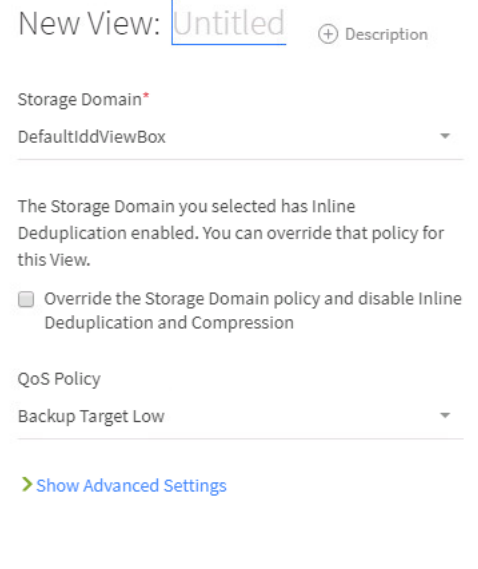

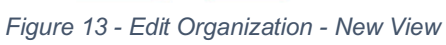

Cancel

Create View

**Contractor** in the contract of the contractor

Click on Show Advanced Settings to configure protocols, SMB options, and permissions on the View.

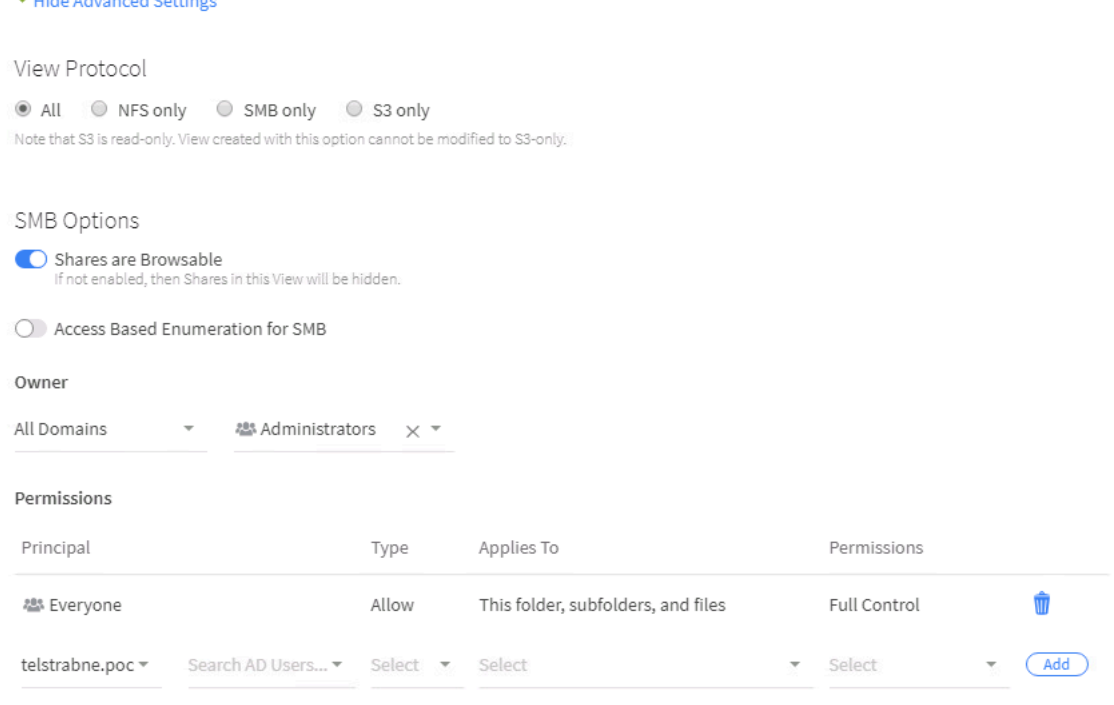

*Figure 14 - New View - Advanced Settings (1)*

You can also set quotas and override the global whitelist if required.

# penguinpunk.net - enabling multi-tenancy in cohesity 6.1 - revision 0.2

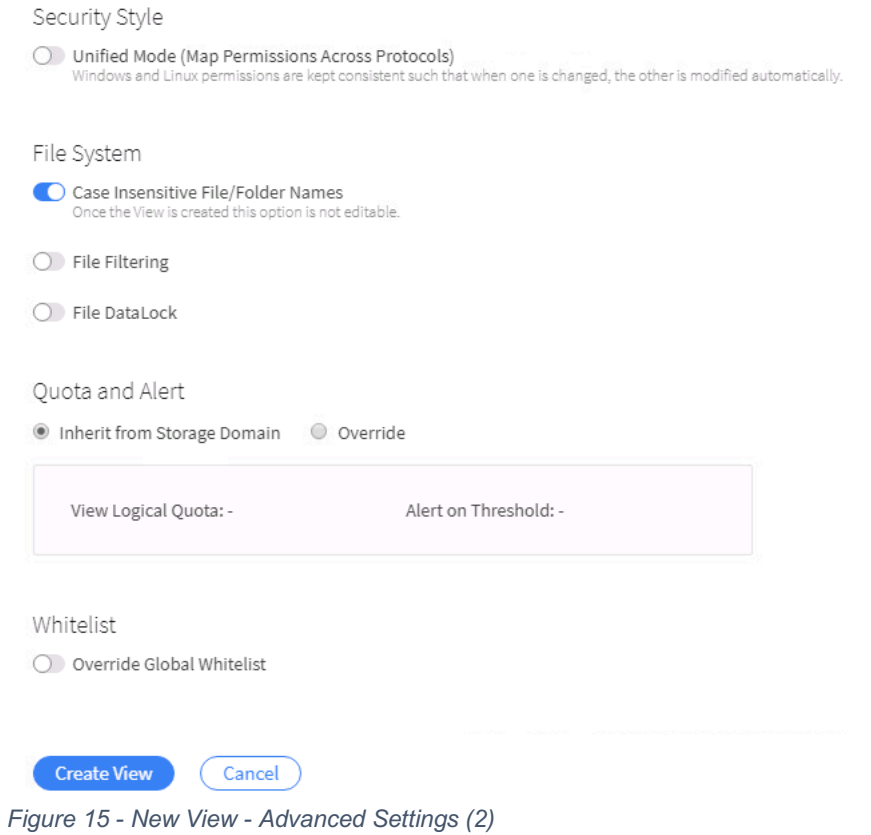

# *users*

When configuring the organization, you'll want to assign users, and restrict access to specific objects. You can search for users or create new ones. Users can be added and removed later.

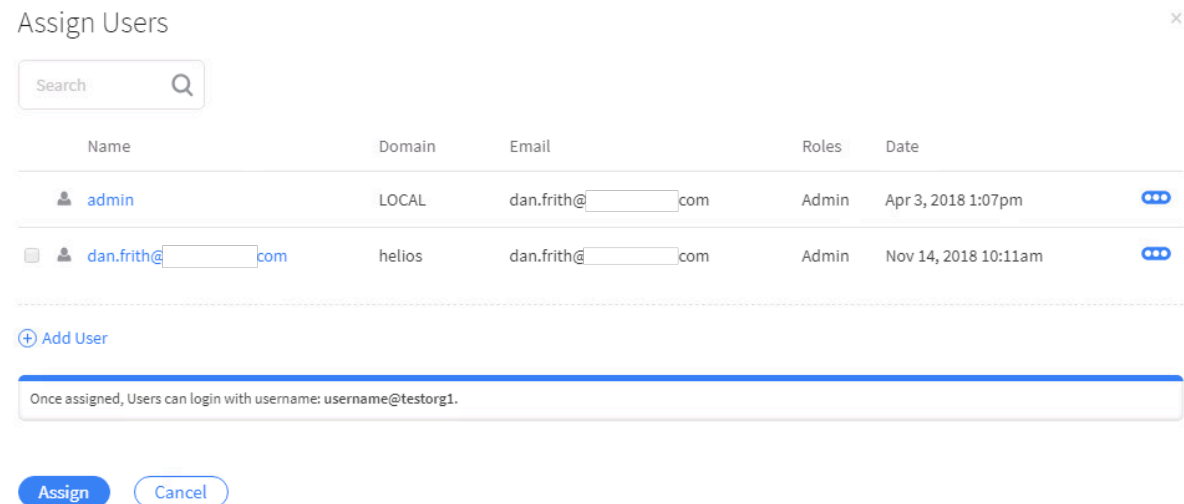

*Figure 16 - Assign Users*

When you add a user, they can either be local or a member of a specific Active Directory.

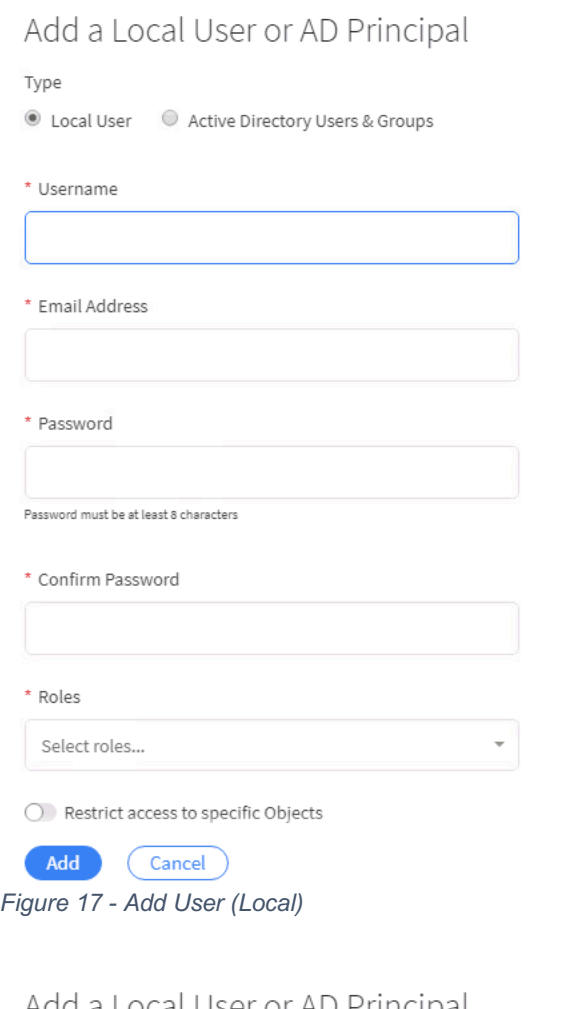

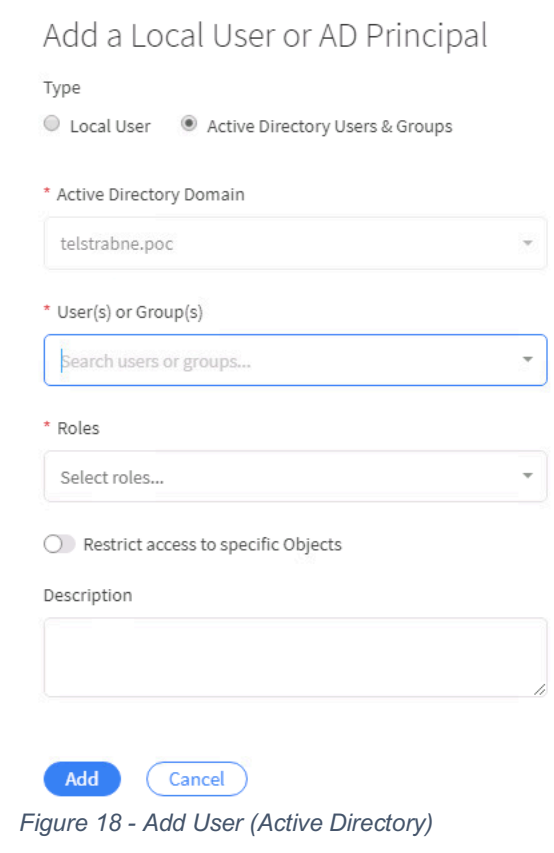

Note that you can assign specific Roles to the user, such as Admin or Operator.

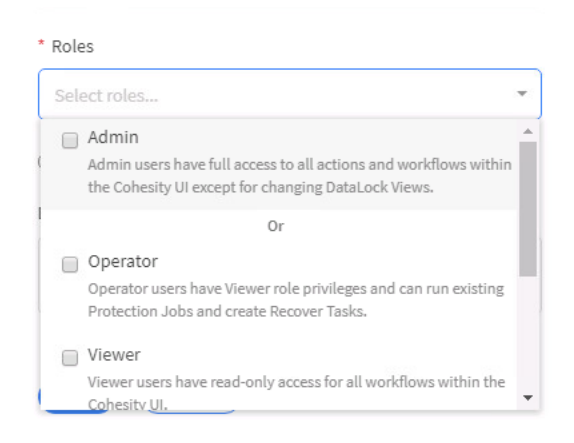

*Figure 19 - Roles*

### *sources*

You can select the Sources to assign *exclusively* to the organization. Organizations can also register their own Sources after they log in to the Cluster.

## *final steps*

You'll also want to configure:

- Policies and Protection Jobs: Select the Policies the organization can use when creating Protection Jobs. Policies can be added and removed later. Note that Policies are not assigned to an Organization by default.
- VLANs: Isolate network traffic for the organization with VLAN IDs. VLANs can be added and removed later. Using VLANs is optional but recommended.

Click Save to complete the configuration.

## *deactivate an organization*

You can deactivate an organization (but this does not delete it from the cluster).

- Select Admin > Organizations.
- Click the icon  $($ <sup> $($  $($  $)$  $)$  for the organization and select Deactivate.</sup>
- Respond to the prompt.

You can reactivate an organization at a later date and it will be business as usual.